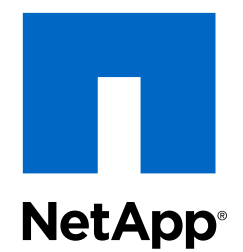

# OnCommand® Unified Manager 6.3

# Installation and Setup Guide

For Microsoft® Windows®

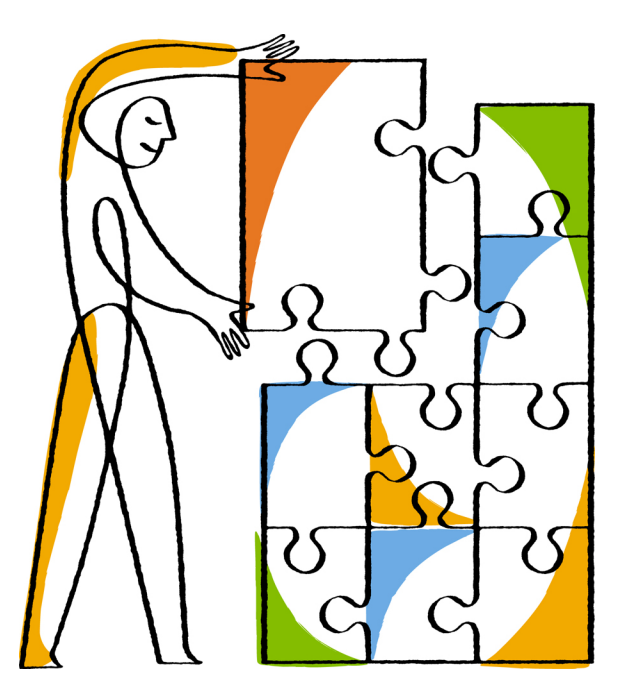

NetApp, Inc. 495 East Java Drive Sunnyvale, CA 94089 U.S.

Telephone: +1 (408) 822-6000 Fax: +1 (408) 822-4501 Support telephone: +1 (888) 463-8277 Web: www.netapp.com Feedback: doccomments@netapp.com

Part number: 215-10194\_B0 October 2015

# **Contents**

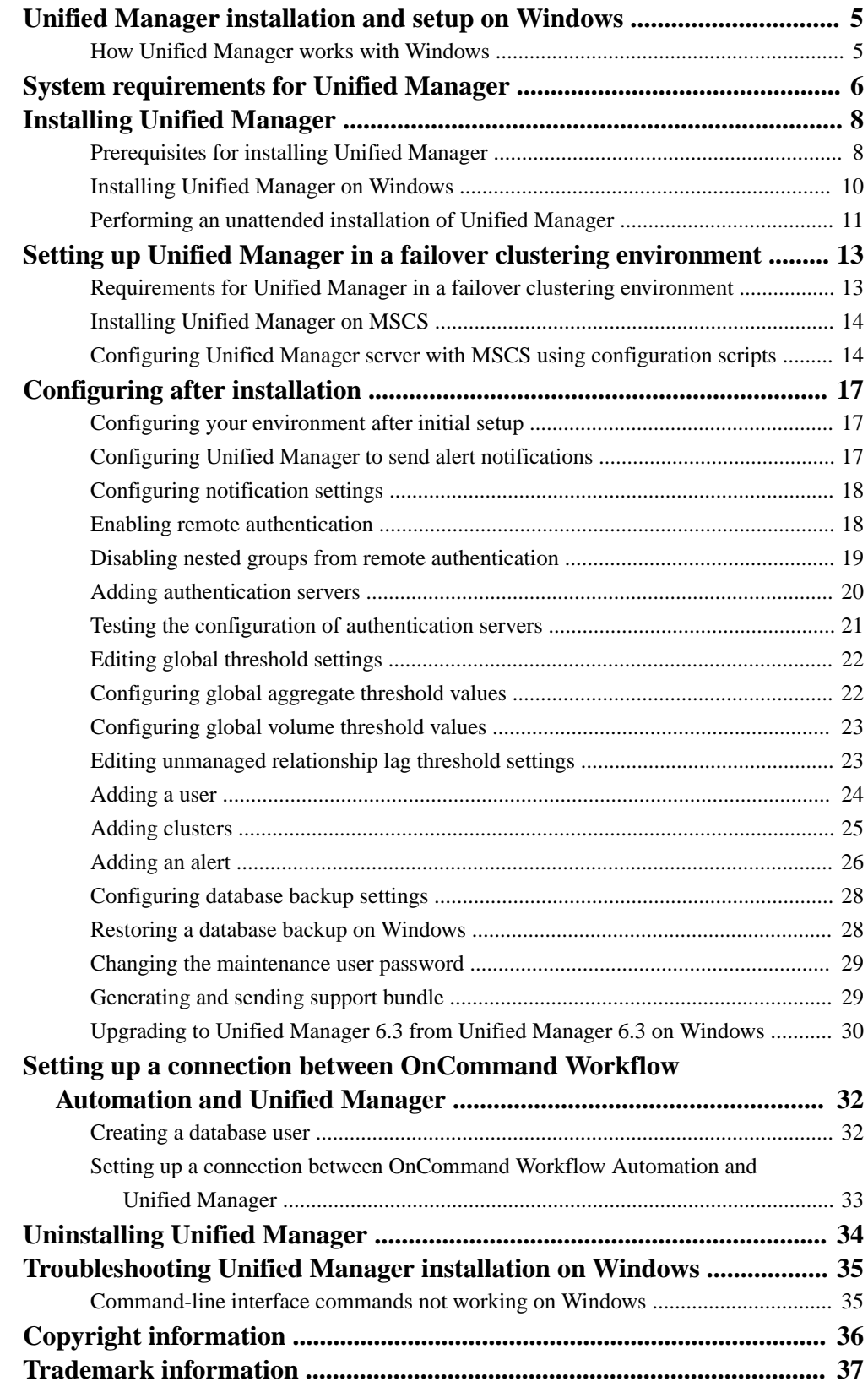

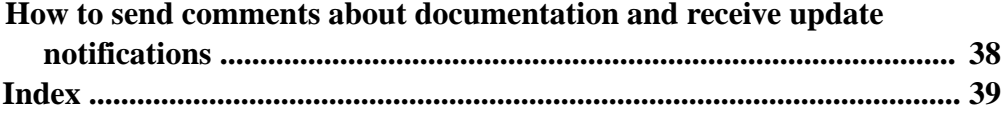

# <span id="page-4-0"></span>**Unified Manager installation and setup on Windows**

Installing Unified Manager on Windows includes performing tasks such as preparing for the installation, downloading the installer, and running the installer. After the installation is complete, you can configure Unified Manager to meet your requirements.

# **How Unified Manager works with Windows**

You can install and run Unified Manager on Windows to monitor and manage clustered Data ONTAP.

The Windows server on which you install Unified Manager can be running either on a physical machine or on a virtual machine running on VMware ESXi Server or Microsoft Hyper-V. To install Unified Manager on Windows, you must first download the OnCommand Unified Manager Windows installer from the NetApp Support Site, and install Unified Manager.

# <span id="page-5-0"></span>**System requirements for Unified Manager**

To ensure successful installation of Unified Manager on Windows, you must ensure that the system on which Unified Manager is being installed meets the browser, platform, protocol, hardware and software requirements.

## **Hardware requirements**

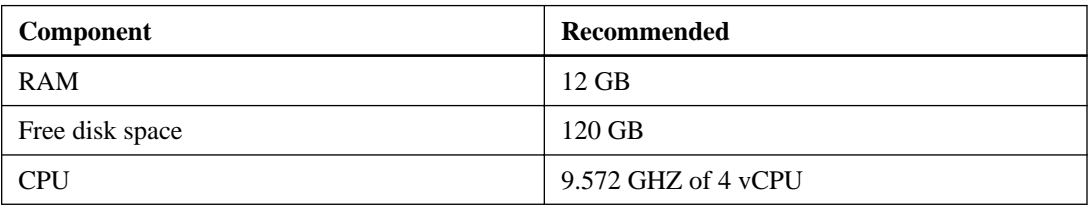

## **Software requirements**

Unified Manager runs only on a 64-bit Windows operating system and should be installed on a dedicated machine. You must not install any other application on the server. You can install Unified Manager on the following Windows platforms:

- Microsoft Windows Server 2008 R2 Standard and Enterprise Edition
- Microsoft Windows Server 2008 SP2 Standard and Enterprise Edition
- Microsoft Windows Server 2012 Standard and Datacenter Edition
- Microsoft Windows Server 2012 R2 Standard and Datacenter Edition

#### **Supported browsers**

- Microsoft Internet Explorer 10 and 11
- Google Chrome 41 and 42
- Mozilla Firefox ESR 31 and 38
- Apple Safari 7 and 8

# **Supported browser client platforms**

- Windows Vista, Windows 7, and Windows 8
- Red Hat Enterprise Linux 64-bit 6.5 and 6.6
- SUSE Linux Enterprise Server 11 SP2
- Macintosh OS X 10.8

### **Protocol and port requirements**

Using a browser or API client, the required ports must be accessible to the Unified Manager UI and APIs. The required ports and protocols enable communication between the Unified Manager server and the managed storage systems, servers, and other components.

# **Connections to the Unified Manager server**

You do not have to specify port numbers when connecting to the Unified Manager web UI, because default ports are always used. Unified Manager always runs on its default port; you can enter https://host instead of https://host:443. The default port numbers cannot be changed.

| <b>Interface</b>                                     | <b>Protocol</b> | Port | <b>Description</b>                                                                                                    |
|------------------------------------------------------|-----------------|------|----------------------------------------------------------------------------------------------------|
| Unified Manager web<br>UІ                            | <b>HTTP</b>     | 80   | Used to access the Unified Manager web UI, and<br>automatically redirects to the secure port 443.                      |
| Unified Manager web<br>UI and programs<br>using APIs | <b>HTTPS</b>    | 443  | Used to securely access the Unified Manager web<br>UI or to make API calls.<br>API calls can be made only using HTTPS. |
| MySQL database                                       | MySQL           | 3306 | Used to enable OnCommand Workflow<br>Automation and OnCommand Report access to<br>Unified Manager.                     |

The Unified Manager server uses specific protocols to access the following interfaces:

# **Connections from the Unified Manager server**

You must configure your firewall to open ports that enable communication between the Unified Manager server and managed storage systems, servers, and other components. If a port is not open, communication fails.

Depending on your environment, you can choose to modify the ports and protocols used by the Unified Manager server to connect to specific destinations.

The Unified Manager server connects using the following protocols and ports to the managed storage systems, servers, and other components:

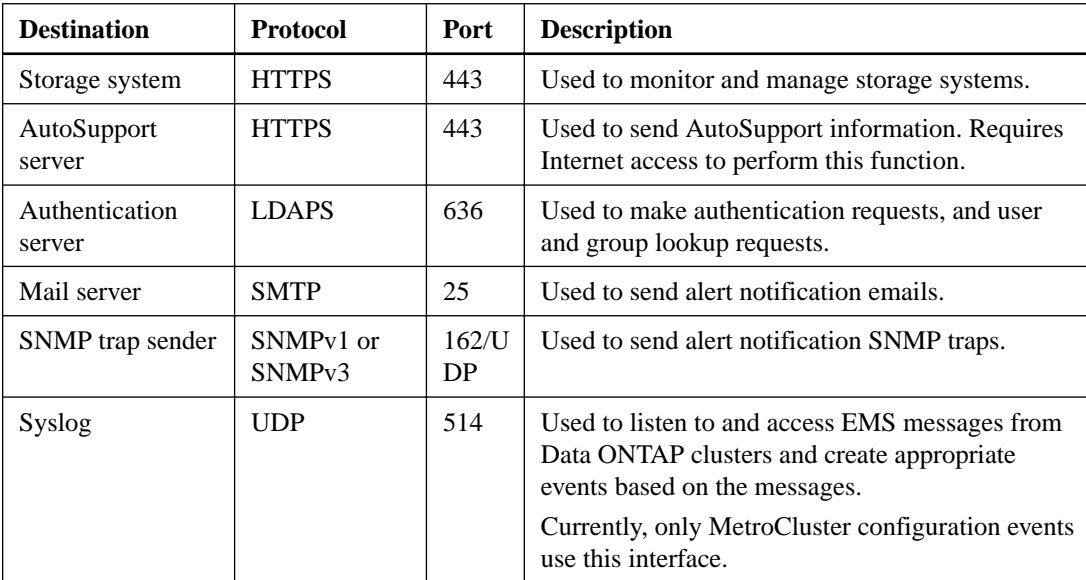

# <span id="page-7-0"></span>**Installing Unified Manager**

The installation workflow describes the tasks that you must perform before you can use Unified Manager. You can install Unified Manager on Microsoft Windows to monitor and troubleshoot data storage capacity, availability, performance, and protection issues.

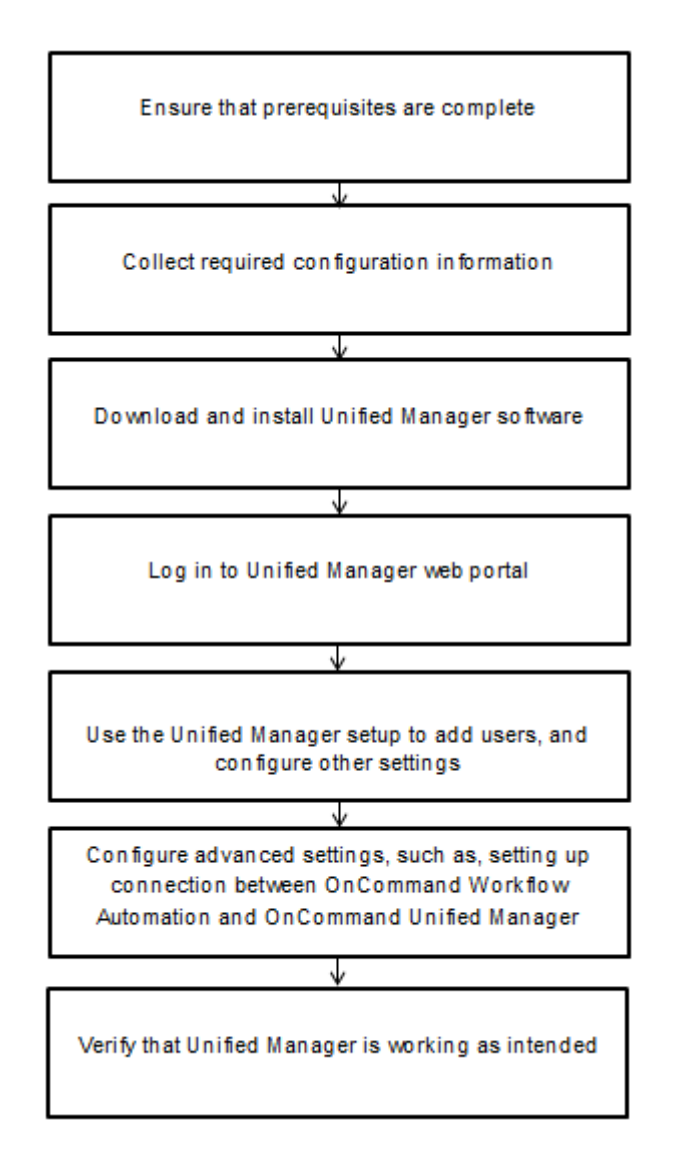

# **Prerequisites for installing Unified Manager**

Before installing Unified Manager, you must ensure that you have the required information and you have completed certain tasks.

• You must download the Unified Manager installation file from the NetApp Support Site and copy the file to the server on which you want to install Unified Manager. You must have valid credentials to log in to the NetApp Support Site. If you do not have valid credentials, you can register on the site for the credentials.

- You must disable Microsoft IIS worldwide web publishing service and ensure that port 80/443 is free.
- You must reserve 120 GB free hard disk space, where the capacity is allocated as follows:
	- 100 GB of disk space for the Unified Manager installation directory
	- 20 GB disk space for the MySQL data directory.
- Reserve 2 GB disk space for the temp directory to extract the installation files.
- Reserve 2 GB of disk space in the Windows drive for caching the Unified Manager MSI files.
- Microsoft .NET 4.0 must be installed.
- The following third-party packages must be installed:
	- JRE 1.8.0.51
	- MySQL Community Edition 5.6.26
	- 7zip 9.20.1

If these third-party packages are not installed, Unified Manager installs them as part of the installation.

- The server on which you want to install Unified Manager must be dedicated exclusively to running Unified Manager, and not shared with any other application.
- Microsoft Windows Server 2008 or 2012 on which you want to install Unified Manager must be configured with a fully qualified domain name (FQDN) such that ping responses to the host name and FQDN are successful.
- If MySQL is pre-installed, you must ensure that it is on the default port.
- The UDP port 514 must be free and must not used by any other service.

# **Required configuration information**

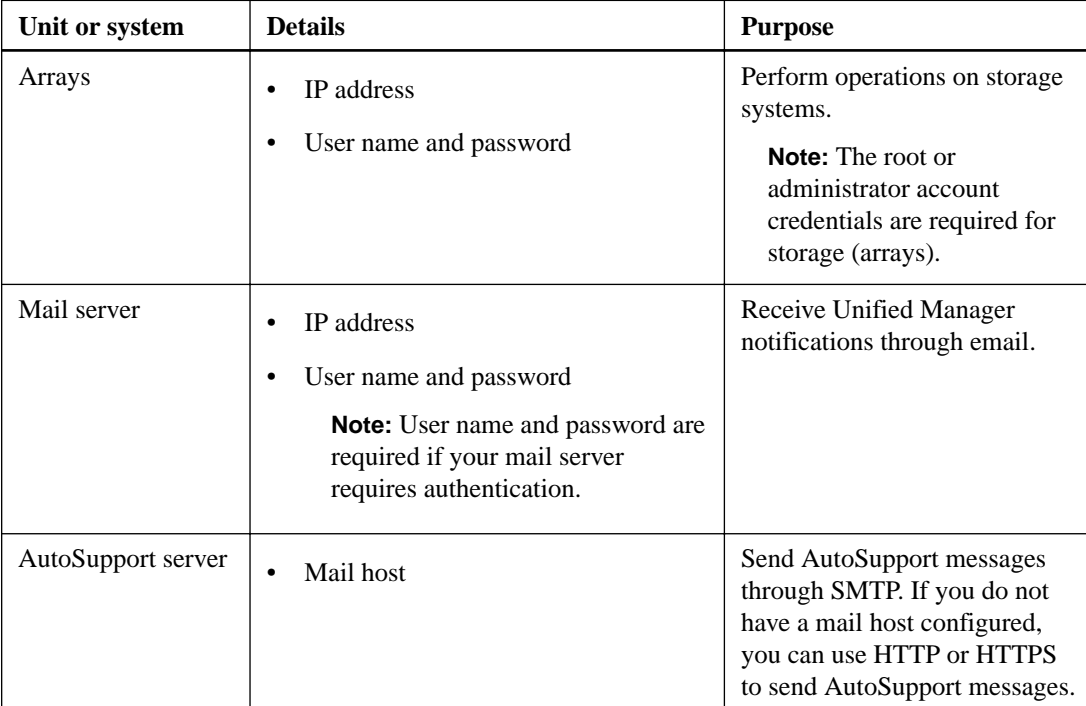

<span id="page-9-0"></span>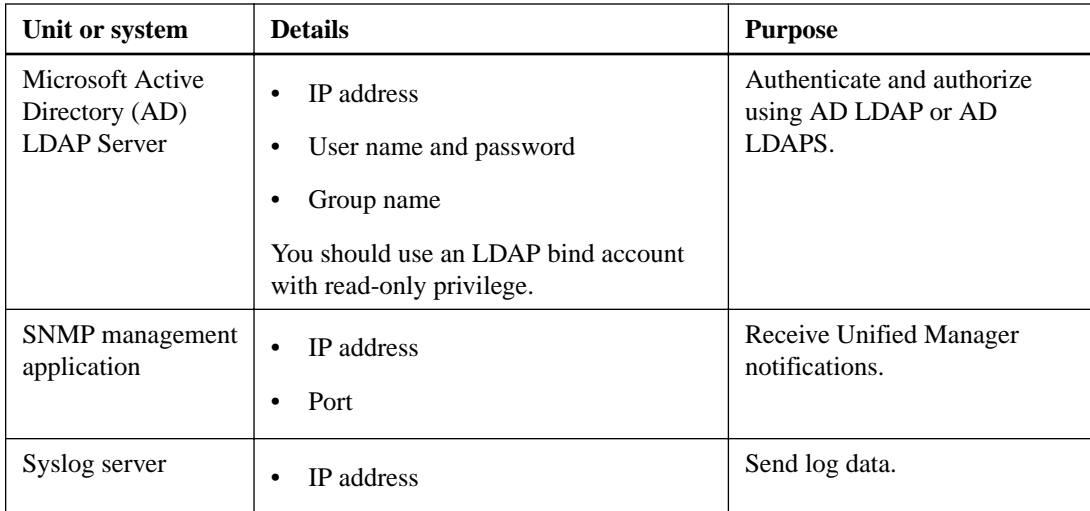

# **Installing Unified Manager on Windows**

You can install Unified Manager on Microsoft Windows to monitor and troubleshoot data storage capacity, availability, performance, and protection issues.

# **Before you begin**

- You must have reviewed the *[installation prerequisites](#page-7-0)* on page 8.
- You must have Windows administrator privileges.

# **Steps**

- **1.** Log in to Windows using the default local administrator account.
- **2.** Navigate to the directory where the installation file is located.
- **3.** Right-click and run the Unified Manager installer executable (.exe) file as an administrator.

Unified Manager detects missing or pre-installed third-party packages and lists them. If the thirdparty packages are not installed in the system, Unified Manager installs them as part of the installation.

- **4.** Click **Next**.
- **5.** Enter the user name and password to create the maintenance user.
- **6.** In the **Database Connection** wizard, enter the MySQL root password.
- **7.** Click **Change** to specify new location for Unified Manager installation directory and MySQL data directory.

If you do not change the installation directory. Unified Manager is installed in the default install directory.

- **8.** Click **Next**.
- **9.** In the **Ready to Install Shield** wizard, click **Install**.
- **10.** After the installation is complete, click **Finish**.
- **11.** Log in to the Unified Manager web user interface using the following URL: https://IP address

As part of the installation Unified Manager creates the following three directories:

- <span id="page-10-0"></span>• Install directory – This is the root directory for Unified Manager, which you would have selected during installation. Example: C:\Program Files\NetApp\
- MySQL data directory This is the directory where MySQL databases are stored, you would have selected this during installation. Example: C:\ProgramData\MySQL\
- Unified Manager application data directory (appDataDir) This is the directory where all the application generated data like, logs, support bundle, backup, and all other additional data are stored. Example: C:\ProgramData\NetApp\OnCommandAppData\ where c:\ refers to root of the Unified Manager installation directory.

# **Performing an unattended installation of Unified Manager**

You can install Unified Manager on Windows without user intervention using the command-line interface. You can complete the unattended installation by passing the parameters in key-value pairs.

## **Steps**

- **1.** Log in to the Windows command-line interface using the default local administrator account.
- **2.** Navigate to the location where you want to install Unified Manager.

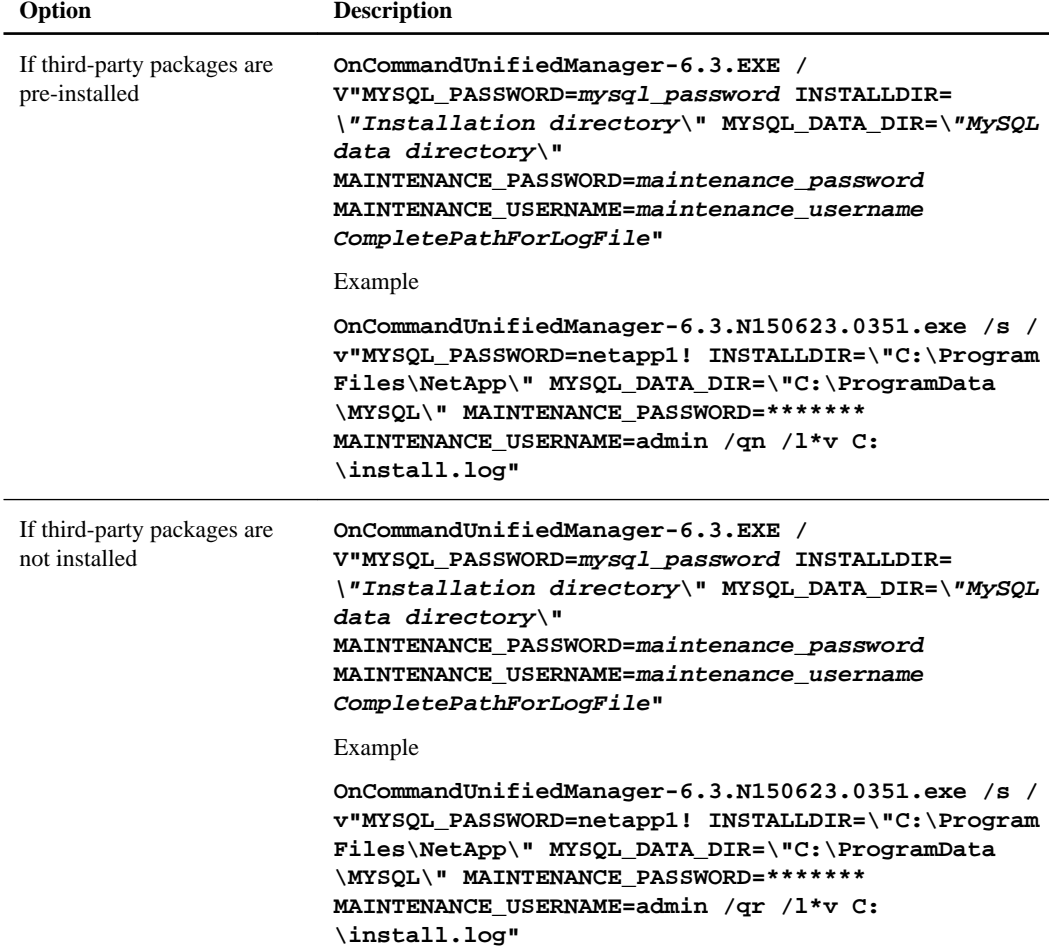

The  $/qr$  option means quiet mode with reduced user interface. A basic user interface is displayed, which shows the installation progress. You will not be prompted for inputs. If thirdparty packages, such as JRE, MySQL, and 7zip, are not pre-installed, you have to use the /qr option. Installation fails if the  $/qn$  option is used on a server where third-party packages are not installed.

# **12** | Unified Manager 6.3 Installation and Setup Guide for Microsoft Windows

The /qn option means quiet with no user interface mode. No user interface or details are displayed during installation. You must not use the /qn option when third-party packages are not installed.

**3.** Log in to the Unified Manager web user interface using the following URL: **https://IP address**

# <span id="page-12-0"></span>**Setting up Unified Manager in a failover clustering environment**

You can configure high availability for Unified Manager using failover clustering. The highavailability setup provides failover capability.

In this setup, only one node owns all the cluster resources. When one node goes down or any of the configured services fail to come online, the failover cluster service recognizes this event and immediately transfers control to the other node. The second node in the setup becomes active and starts providing services. The failover process is automatic and you do not have to perform any actions.

A failover cluster configured with the Unified Manager server consists of two nodes, each node running the same version of the Unified Manager server. All of the Unified Manager server data must be configured for access from a shared data disk.

# **Requirements for Unified Manager in a failover clustering environment**

Before installing Unified Manager in a failover clustering environment, you must ensure that the cluster nodes are properly configured to support Unified Manager.

You must ensure that the failover cluster configuration meets the following requirements:

- Both the cluster nodes must be running Microsoft Windows Servers 2008 or 2012 Enterprise edition or Data Center edition.
- The same version of Unified Manager must be installed using the same path on both the cluster nodes.
- Failover clustering must be installed and enabled on both the nodes. See Microsoft documentation for instructions.
- You must have used Fibre Channel switched fabric or iSCSI-based storage for creating shared data disk as the storage back-end.
- Optional: Using SnapDrive for Windows, a shared location must be created that is accessible to both the nodes in the high-availability setup.

See the *SnapDrive for Windows Installation Guide* for information about installing and creating a shared location.

You can also manage LUNs using the storage system command-line interface. See the SnapDrive for Windows compatibility matrix for more information.

- You must have the Perl installed with  $xMLL:LLi$ bXML and File::chdir modules for scripts to work.
- There must be only two nodes in the cluster setup.
- The "node and disk majority" quorum type must be used for failover clustering.
- You must have configured a shared IP address with a corresponding FQDN to be used as the cluster global IP address to access Unified Manager.
- The password for Unified Manager maintenance user on both the nodes must be same.
- You must have used only IPv4 IP address.

# <span id="page-13-0"></span>**Installing Unified Manager on MSCS**

For configuring high availability, you must install Unified Manager on both the MSCS cluster nodes.

## **Steps**

- **1.** Log in as the domain user on both the nodes of the cluster.
- **2.** Set up high availability by choosing one of the following options:

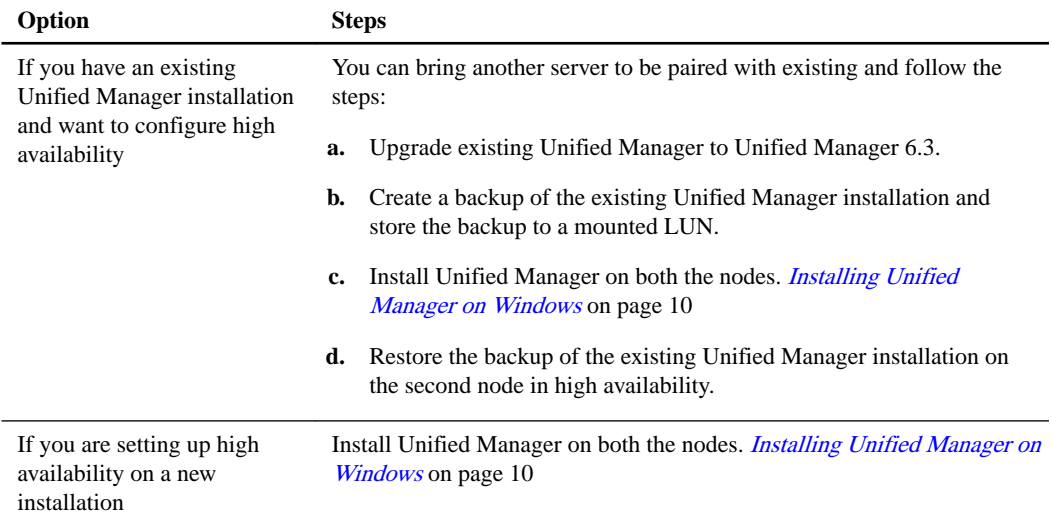

# **Configuring Unified Manager server with MSCS using configuration scripts**

After installing Unified Manager on both the cluster nodes, you can configure Unified Manager with Failover Cluster Manager using configuration scripts.

# **Before you begin**

• You must have created a shared LUN that is of a sufficient size to accommodate the source Unified Manager data.

## **Steps**

- **1.** Log in to the first node of the cluster.
- **2.** Create a service group in Windows 2008 or a role in Windows 2012 using Failover Cluster Manager:

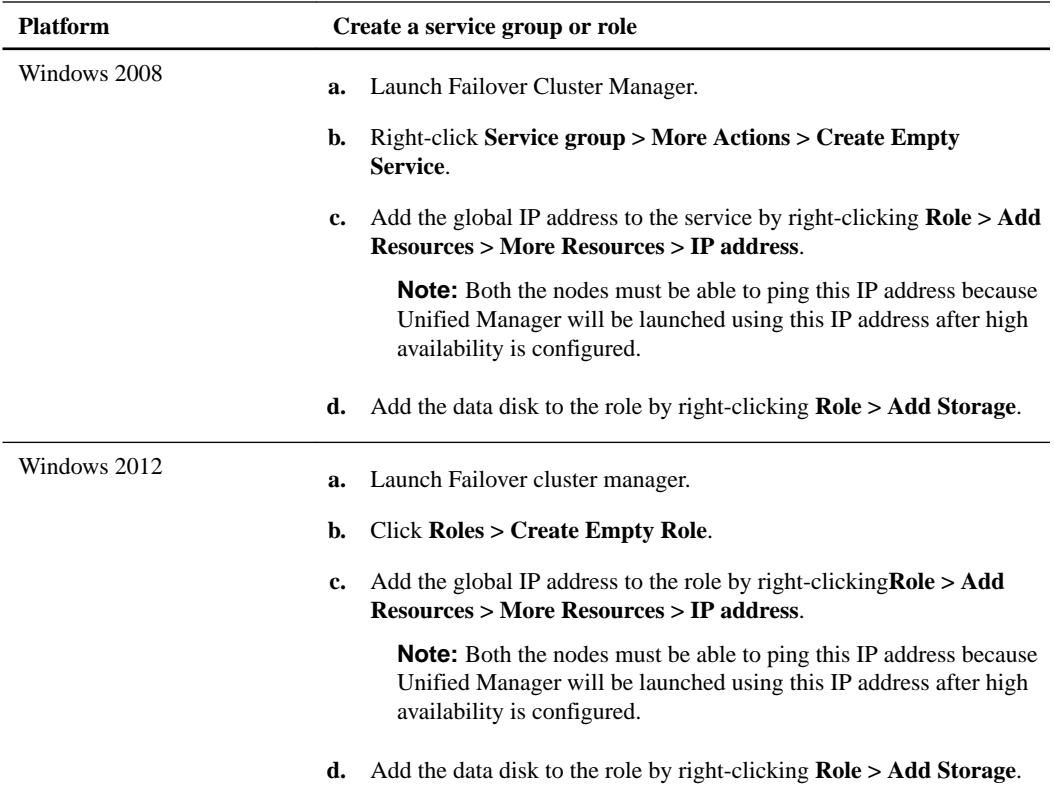

**3.** Run the ha\_setup.pl script on the first node:

```
perl ha_setup.pl --first -t mscs -g group_name -i ip address -n
fully_qualified_domain_name_cluster_name -f shared_location_path -k
data_disk
```
#### **Example**

```
C:\Program Files\NetApp\ocum\bin>perl .\ha_setup.pl --first -t mscs -g
umrole -i "IP Address" -n scspr0038457002.gdl.englab.netapp.com -k
"Cluster Disk 2" -f E:\
```
The script is available at *Install\_Dir*\NetApp\ocum\bin.

- You can obtain the value of the  $-g$ ,  $-k$ , and  $-i$  options using the cluster res command.
- The  $-n$  option must be the FQDN of the global IP address that can be pinged from both the nodes.
- **4.** Verify that the Unified Manager server services, data disk, and cluster IP address are added to the cluster group by using the Failover Cluster Manager web console.
- **5.** Stop all the Unified Manager server services (MySQL, ocie, ocieau) using services.msc.
- **6.** Switch the service group to the second node in Failover Cluster Manager.
- **7.** Run the perl ha\_setup.pl --join -t mscs -f shared\_location\_path command on the second node of the cluster to point to the Unified Manager server data to the LUN.

#### **Example**

**perl ha\_setup.pl --join -t mscs -f E:\**

**8.** Bring all the Unified Manager online using Failover Cluster Manager.

- **9.** Manually switch to the other node of the Microsoft Cluster Server.
- **10.** Verify that the Unified Manager server services are starting properly on the other node of the cluster.
- **11.** Regenerate the Unified Manager certificate after running configuration scripts to obtain the global IP address required for setting up a connection to OnCommand Performance Manager.
	- a. Click **Administration > Setup Options**.
	- b. In the **Setup Options** dialog box, click **Management Server**.
	- c. In the HTTPS section, click **Regenerate HTTPS Certificate**.

The regenerated certificate provides the cluster IP address but not the FQDN name. Therefore, you must use the global IP address to set up a connection between OnCommand Performance Manager and Unified Manager.

**12.** Access the Unified Manager UI using the following URL:

**https://FQDN of the Global IP address**

#### **After you finish**

You must create a shared backup location after high availability is configured. The shared location is required for containing the backups before and after failover. Both the nodes in the high-availability setup must be able to access the shared location.

# <span id="page-16-0"></span>**Configuring after installation**

After installation of the software is complete, you can log in to the web UI as the default user umadmin, complete an initial setup to configure a minimum software configuration. You can then configure additional options, such as adding email alerts, adding users, changing the passwords, and adding clusters you want to monitor.

Because the default user umadmin is assigned the OnCommand Administrator user role, that user has authorization to perform any configuration task that is possible through the web UI.

# **Configuring your environment after initial setup**

After you perform initial setup of the software, there are several configuration tasks that you might want to perform before you start monitoring your clusters, such as adding users, enabling user authentication, and adding alerts.

# **Configuring Unified Manager to send alert notifications**

You can configure Unified Manager to send notifications that alert you about events in your environment. Before notifications can be sent, you must configure several other Unified Manager options.

## **Before you begin**

You must have the OnCommand Administrator role.

## **About this task**

After deploying Unified Manager and completing the initial configuration, you should consider configuring your environment to trigger alerts and generate notification emails or SNMP traps.

#### **Steps**

**1.** [Configure notification settings](#page-17-0) on page 18

If you want alert notifications sent when certain events occur in your environment, you must supply an email address from which the alert notification can be sent. If your configuration uses an SMTP server for email authentication, then you must provide the user name and password for the server. If you want to use SNMP traps, you can select that option and provide the necessary information.

**2.** [Enable remote authentication](#page-17-0) on page 18

If you want remote LDAP or Active Directory users to access the Unified Manager instance and receive alert notifications, then you must enable remote authentication.

**3.** [Add authentication servers](#page-19-0) on page 20

If you enable remote authentication, then you must identify authentication servers.

**4.** [Edit global threshold settings](#page-21-0) on page 22

You can modify the threshold settings for aggregates, volumes, and certain types of protection relationships. These settings determine when an event should be generated, which can affect when an alert notification is sent.

### <span id="page-17-0"></span>**5.** [Add users](#page-23-0) on page 24

You can add several different types of local or remote users and assign specific roles. When you create an alert, you assign a user to receive the alert notifications.

**6.** [Add alerts](#page-25-0) on page 26

After you have added the email address for sending notifications, added users to receive the notifications, configured your network settings, and configured SMTP and SNMP options needed for your environment, then you can assign alerts.

# **Configuring notification settings**

You can configure the settings for the Unified Manager server to send alert notifications when an event is generated or when it is assigned to a user. You can configure the corresponding mail server to be used and various notification mechanisms—for example, alert notifications can be sent as emails or SNMP traps.

## **Before you begin**

The following information must be available:

- Email address from which the alert notification is sent
- Host name, user name, password, and default port to configure the SMTP server
- SNMP version, trap destination host, outbound trap port, and community to configure the SNMP trap

You must have the OnCommand Administrator or Storage Administrator role.

### **Steps**

- **1.** Click **Administration > Setup Options**.
- **2.** In the **Setup Options** dialog box, click **General Settings > Notification**.
- **3.** Configure the appropriate settings.

You can specify the email address and SMTP server from which the alert notifications are sent, and enter the SNMP trap settings.

**Tip:** If the host name of the SMTP server cannot be resolved, you can specify the IP address (IPv4 or IPv6) of the SMTP server instead of the host name.

# **Enabling remote authentication**

You can enable remote authentication, using either Open LDAP or Active Directory, so that the management server can communicate with your authentication servers. The users of the authentication server can use Unified Manager to manage the storage objects and data.

## **Before you begin**

You must have the OnCommand Administrator role.

### **About this task**

If remote authentication is disabled, remote users or groups can no longer access Unified Manager.

Remote authentication is supported over LDAP and LDAPS (Secure LDAP).

### <span id="page-18-0"></span>**Steps**

- **1.** Click **Administration > Setup Options**.
- **2.** In the **Setup Options** dialog box, click **Management Server > Authentication**.
- **3.** Select **Enable Remote Authentication**.
- **4.** In the Authentication Service field, select either **Active Directory** or **Open LDAP**.

If you are using Active Directory as the authentication service, enter the following information:

- Authentication server administrator name, using one of following formats:
	- domainname\username
	- username@domainname
	- Bind Distinguished Name (using appropriate LDAP notation)
- Administrator password
- Base distinguished name (using the appropriate LDAP notation)

If you are using Open LDAP as the authentication service, you can enter the following information:

- Bind distinguished name (using appropriate LDAP notation)
- Bind password
- Base distinguished name

If authentication of an Active Directory user takes a long time or times out, the authentication server is probably taking a long time to respond. Disabling support for nested groups in Unified Manager might reduce the authentication time.

If you select the **Use Secure Connection** option for an authentication server, then Unified Manager communicates with the authentication server using the Secure Socket Layer protocol.

**Note:** Unified Manager uses 389 as default port for non-secure communication and 636 as default port for secure communication.

- **5.** Optional: Add authentication servers and test the authentication.
- **6.** Click **Save and Close**.

# **Disabling nested groups from remote authentication**

If you have remote authentication enabled, you can disable nested group authentication so that only individual users and not group members can remotely authenticate to Unified Manager. You might disable nested groups when you want to improve Active Directory authentication response time.

#### **Before you begin**

You must be logged in as an Active Directory domain user to perform this task. Logging in as an Active Directory administrator is not required.

### **About this task**

Disabling support for nested groups in Unified Manager might reduce the authentication time. If nested group support is disabled and if a remote group is added to Unified Manager, individual users must be members of the remote group to authenticate to Unified Manager.

## <span id="page-19-0"></span>**Steps**

- **1.** Click **Administration > Setup Options**.
- **2.** In the **Setup Options** dialog box, click **Management Server > Authentication**.
- **3.** Select **Enable Remote Authentication**.
- **4.** In the **Authentication Service** field, select **Others**.
- **5.** In the **Member** field, change the member information from "member:1.2.840.113556.1.4.1941:" to "member".
- **6.** Click **Save and Close**.

# **Adding authentication servers**

You can add authentication servers and enable remote authentication on the management server to enable remote users within the authentication server to access Unified Manager.

# **Before you begin**

- The following information must be available:
	- Host name or IP address of the authentication server
	- Port number of the authentication server
- You must have enabled remote authentication and configured your authentication service so that the management server can authenticate remote users or groups in the authentication server.
- You must have the OnCommand Administrator role.

## **About this task**

If the authentication server that you are adding is part of a high-availability pair (using the same database), you can also add the partner authentication server. This enables the management server to communicate with the partner when one of the authentication servers is unreachable.

## **Steps**

- **1.** Click **Administration > Setup Options**.
- **2.** In the **Setup Options** dialog box, click **Management Server > Authentication**.
- **3.** Enable or disable the Use secure connection authentication by choosing one of the following options:

<span id="page-20-0"></span>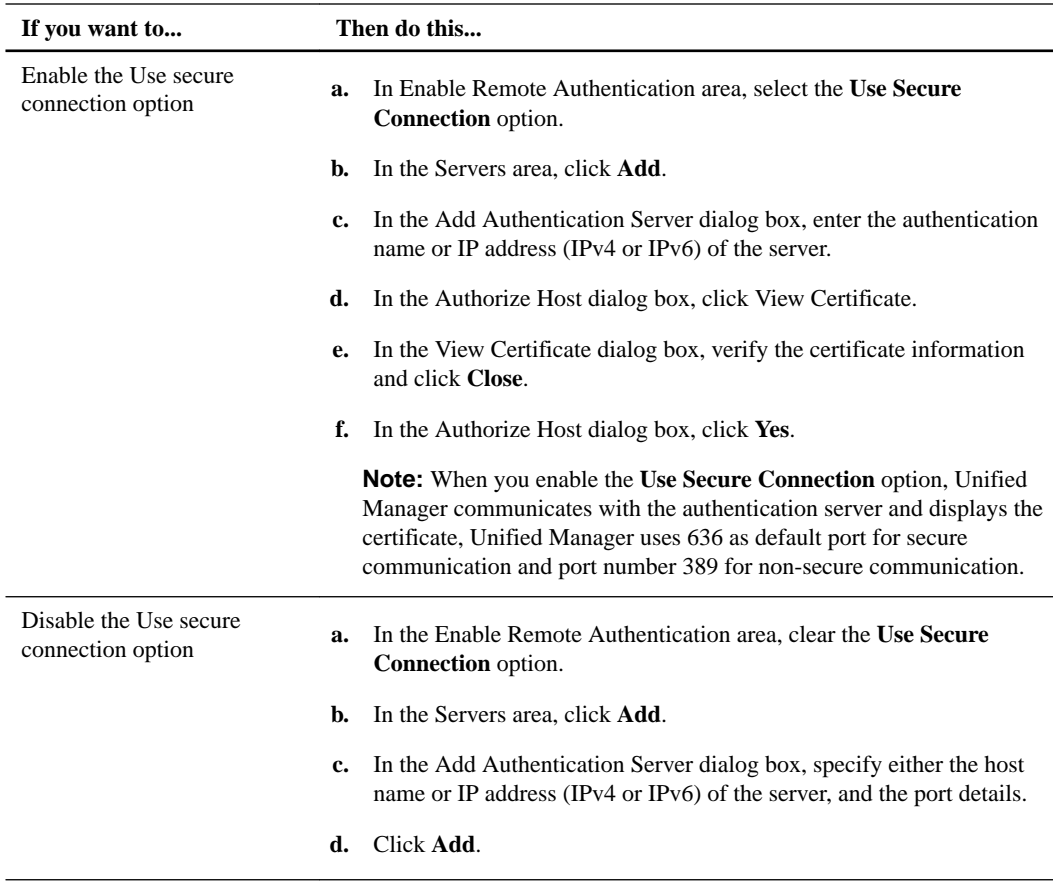

## **Result**

The authentication server that you added is displayed in the Servers area.

## **After you finish**

Perform a test authentication to confirm that you are able to authenticate users in the authentication server that you added.

# **Testing the configuration of authentication servers**

You can validate the configuration of your authentication servers to ensure that the management server is able to communicate with them. You can validate by searching for a remote user or group from your authentication servers and authenticate them using the configured settings.

### **Before you begin**

- You must have enabled remote authentication and configured your authentication service so that the OnCommand Unified Manager server can authenticate the remote user or group.
- You must have added your authentication servers so that the management server can search for the remote user or group from these servers and authenticate them.
- You must be assigned the OnCommand Administrator role to perform this task.

# <span id="page-21-0"></span>**About this task**

If the authentication service is set to Active Directory and if you are validating the authentication of remote users who belong to the primary group of the authentication server, information about the primary group is not displayed in the authentication results.

## **Steps**

- **1.** Click **Administration > Setup Options**.
- **2.** In the **Setup Options** dialog box, click **Management Server > Authentication**.
- **3.** In the **Authentication Setup Options** dialog box, click **Test Authentication**.
- **4.** In the **Test User** dialog box, specify the user name and password of the remote user or group, and then click **Test**.

If you are authenticating a remote group, you must not enter the password.

# **Editing global threshold settings**

You can configure global threshold conditions for capacity, growth, Snapshot reserve, quotas, and inodes to monitor your aggregate and volume size effectively. You can also edit the settings for generating events for exceeding lag thresholds.

## **About this task**

Global threshold settings apply to all objects with which they are associated, such as aggregates, volumes, and so forth. When thresholds are crossed, an event is generated and, if alerts are configured, an alert notification is sent. Threshold defaults are set to recommended values, but you can modify them to generate events at intervals to meet your specific needs. When thresholds are changed, events are generated or obsoleted in the next monitoring cycle.

Global threshold settings are accessible from the Setup Options dialog box. You can also modify threshold settings for individual objects, from the inventory page or the details page for that object.

## **Choices**

• Configuring global aggregate threshold values on page 22

You can edit the threshold settings for capacity, growth, and Snapshot copies for all aggregates to track any threshold breach.

• [Configuring global volume threshold values](#page-22-0) on page 23

You can edit the threshold settings for capacity, Snapshot copies, quotas, volume growth, overwrite reserve space, and inodes for all volumes to track any threshold breach.

• [Editing unmanaged relationship lag thresholds](#page-22-0) on page 23

You can increase or decrease the warning or error lag time percentage so that events are generated at intervals that are more appropriate to your needs.

# **Configuring global aggregate threshold values**

You can configure global threshold values for all aggregates to track any threshold breach. Appropriate events are generated for threshold breaches and you can take preventive measures based <span id="page-22-0"></span>on these events. You can configure the global values based on the best practice settings for thresholds that apply to all monitored aggregates.

### **Before you begin**

You must have the OnCommand Administrator or Storage Administrator role.

# **About this task**

- Most of the threshold options have default values for better monitoring. However, you can change the values to suit the requirements of your environment.
- The threshold values are not applicable to the root aggregate of the node.

## **Steps**

- **1.** Click **Administration > Setup Options**.
- **2.** In the **Setup Options** dialog box, click **Thresholds > Aggregates**.
- **3.** Configure the appropriate threshold values for capacity, growth, and Snapshot copies.
- **4.** Click **Save and Close**.

# **Configuring global volume threshold values**

You can configure the global threshold values for all volumes to track any threshold breach. Appropriate events are generated for threshold breaches, and you can take preventive measures based on these events. You can configure the global values based on the best practice settings for thresholds that apply to all monitored volumes.

## **Before you begin**

You must have the OnCommand Administrator or Storage Administrator role.

### **About this task**

Most of the threshold options have default values for better monitoring. However, you can change the values to suit the requirements of your environment.

#### **Steps**

- **1.** Click **Administration > Setup Options**.
- **2.** In the **Setup Options** dialog box, click **Thresholds > Volumes**.
- **3.** Configure the appropriate threshold values for capacity, Snapshot copies, quotas, volume growth, and inodes.
- **4.** Click **Save and Close**.

# **Editing unmanaged relationship lag threshold settings**

You can edit the global default lag warning and error threshold settings for unmanaged protection relationships so that events are generated at intervals that are appropriate to your needs.

### **Before you begin**

You must have the OnCommand Administrator or Storage Administrator role.

# <span id="page-23-0"></span>**About this task**

The settings described in this operation are applied globally to all unmanaged protection relationships. They cannot be specified and applied exclusively to a single unmanaged protection relationship.

# **Steps**

- **1.** Click **Administration > Setup Options**.
- **2.** In the **Setup Options** dialog box, click **Thresholds > Relationships**.
- **3.** In the **Lag** area of the **Lag Thresholds for Unmanaged Relationships** dialog box, increase or decrease the warning or error lag time percentage as needed.
- **4.** Click **Save and Close**.

# **Adding a user**

You can add local users or database users by using the Manage Users page. You can also add remote users or groups belonging to an authentication server. You can assign roles to these users and, based on the privileges of the roles, users can effectively manage the storage objects and data using Unified Manager or view data in a database.

# **Before you begin**

- To add a remote user or group, you must have enabled remote authentication and configured your authentication server.
- You must have the OnCommand Administrator role.

# **About this task**

If you add a group from Windows Active Directory, then all direct members and nested subgroups can authenticate to Unified Manager, unless nested subgroups are disabled. If you add a group from OpenLDAP or other authentication services, then only direct members of that group can authenticate to Unified Manager.

## **Steps**

- **1.** Click **Administration > Manage Users**.
- **2.** In the **Manage Users** page, click **Add**.
- **3.** In the **Add User** dialog box, select the type of user that you want to add and enter the required information.

When entering the required user information, you must specify an email address unique to that user. Specifying email addresses shared by multiple users must be avoided.

**4.** Click **Add**.

# <span id="page-24-0"></span>**Adding clusters**

You can add a cluster to Unified Manager to monitor the cluster and obtain information such as its health, capacity, and configuration so you can find and resolve any issues that might arise. You can also view the cluster discovery status from the Manage Data Sources page.

# **Before you begin**

- The following information must be available:
	- Host name or cluster-management IP address The host name is the FQDN or short name that Unified Manager uses to connect to the cluster. This host name must resolve to the cluster-management IP address. The cluster-management IP address must be the cluster-management LIF of the administrative Storage Virtual Machine (SVM). If you use a node-management LIF, the operation fails.
	- Data ONTAP administrator user name and password
	- Type of protocol (HTTP or HTTPS) that can be configured on the cluster and the port number of the cluster
- You must have the OnCommand Administrator or Storage Administrator role.
- The Data ONTAP administrator must have the ONTAPI and SSH administrator roles.
- The Unified Manager FQDN must be able to ping Data ONTAP. You can verify this by using the Data ONTAP command ping -node node\_name destination Unified\_Manager\_FQDN.

# **About this task**

For a MetroCluster configuration, you must add both the local and remote clusters, and the clusters must be configured correctly.

# **Steps**

- **1.** Click **Storage > Clusters**.
- **2.** From the **Clusters** page, click **Add**.
- **3.** In the **Add Cluster** dialog box, specify the values required, such as the host name or IP address (IPv4 or IPv6) of the cluster, user name, password, protocol for communication, and port number.

By default, the HTTPS protocol is selected.

You can change the cluster-management IP address from IPv6 to IPv4 or from IPv4 to IPv6. The new IP address is reflected in the cluster grid and the cluster configuration page after the next monitoring cycle finishes.

- **4.** Click **Add**.
- **5.** If HTTPS is selected, perform the following steps:
	- a. In the **Authorize Host** dialog box, click **View Certificate** to view the certificate information about the cluster.
	- b. Click **Yes**.

Unified Manager checks the certificate only when the cluster is initially added, but does not check it for each API call to Data ONTAP.

If the certificate has expired, you cannot add the cluster. You must renew the SSL certificate and then add the cluster.

- <span id="page-25-0"></span>**6.** Optional: View the cluster discovery status:
	- a. Click the **Data Sources** link from the discovery status message displayed in the **Clusters** page.
	- b. Review the cluster discovery status from the **Manage Data Sources** page.

### **Result**

The cluster is added to the Unified Manager database after the default monitoring interval of approximately 15 minutes.

# **Adding an alert**

You can create alerts to notify you when a particular event is generated. You can create alerts for a single resource, for a group of resources, or for events of a particular severity type. You can specify the frequency with which you want to be notified and associate your script to the alert.

## **Before you begin**

- You must have configured notification settings such as the email address, SMTP server, and SNMP trap host so that the Unified Manager server can use these settings to send notifications to users when an event is generated.
- You must know the resources and events for which you want to trigger the alert, and user names or email addresses of users you want to notify.
- You must have added scripts to Unified Manager using the Manage Scripts page.
- You must have the OnCommand Administrator or Storage Administrator role.

## **About this task**

• You can create an alert based on resources, events, or both.

### **Steps**

- **1.** Click **Administration > Manage Alerts**.
- **2.** In the **Manage Alerts** page, click **Add**.
- **3.** In the **Add Alert** dialog box, perform the following steps:
	- a. Click **Name** and enter a name and description for the alert.
	- b. Click **Resources** and select the resources to be included or excluded from the alert.

You can set a filter by specifying a text string in the **Name contains** field to select a group of resources. Based on the text string you specify, the list of available resources displays only those resources that match the filter rule. The text string that you specify is case-sensitive.

If a resource conforms to both the include and exclude rules that you have specified, the exclude rule takes precedence over the include rule, and the alert is not generated for events related to the excluded resource.

c. Click **Events** and select the events based on the event name or event severity type for which you want to trigger an alert.

d. Click **Actions** and select the users that you want to notify, the notification frequency, and assign a script to be executed when an alert is generated.

**Note:** If you modify the email address that is specified for the user and reopen the alert for editing, the **Name** field appears blank because the modified email address is no longer mapped to the user that was previously selected. Also, if you have modified the email address of the selected user from the Manage Users page, the modified email address is not updated for the selected user.

You can also choose to notify users through SNMP traps.

**4.** Click **Save**.

# **Example of adding an alert**

This example shows how to create an alert that meets the following requirements:

- Alert name: Test
- Resources: includes all volumes whose name contains "abc" and excludes all the volumes whose name contains "xyz"
- Events: includes all critical events
- Actions: includes "sample@domain.com", a "Test" script and the user has to be notified every 15 minutes

Perform the following steps in the Add Alert dialog box:

- **1.** Click **Name** and enter **Test** in the **Alert Name** field.
- **2.** Click **Resources** and in the Include tab, select Volumes from the drop-down list.
	- **a.** Enter **abc** in the **Name contains** field to display the volumes whose name contains abc.
	- **b.** Select <<**All Volumes whose name contains 'abc'>>** from the Available Resources area and move it to the Selected Resources area.
	- **c.** Click **Exclude** and enter **xyz** in the **Name contains** field and then click **Add**.
- **3.** Click **Events** and select Critical from the **Event Severity** field.
- **4.** Select **All Critical Events** from the Matching Events area and move it to the Selected Events area.
- **5.** Click **Actions** and enter **sample@domain.com** in the **Alert these users** field.
- **6.** Select **Remind every 15 minutes** to set the frequency to notify the user every 15 minutes. You can configure an alert to repeatedly send notification to the recipients for a specified time. You should determine the time from which the event notification is active for the alert.
- **7.** In the Select Script to Execute menu, select "Test" script .
- **8.** Click **Save**.

# <span id="page-27-0"></span>**Configuring database backup settings**

You can configure the Unified Manager database backup settings to set the local database backup path, retention count, and database backup schedules. You can also enable daily or weekly schedule backups. By default the scheduled backup is disabled.

# **Before you begin**

- You must have the Operator, OnCommand Administrator, or Storage Administrator role.
- Ensure that JBoss user has write permissions to the backup directory.

## **Steps**

- **1.** Click **Administration > Database Backup**.
- **2.** In the **Backup and Restore** page, click **Actions > Database Backup Settings**.
- **3.** Configure the appropriate values for a backup path and retention count.

The default value for retention count is 10; you can use 0 for creating unlimited backups.

- **4.** Select **Schedule Frequency**.
- **5.** In the Backup Schedule section, specify a daily or weekly schedule.

## **Daily**

If you select this option, you should enter a time in 24 hour format for creating the backup. For example, if you specify 18.30, then a backup is created daily at 6:30 PM.

## **Weekly**

If you select this option, you should specify the time and day for creating the backup. For example, if you specify the day as Monday and time as 16:30, then a weekly backup is created every Monday at 4:30 PM.

**6.** Click **Save and Close**.

# **Restoring a database backup on Windows**

In case of dataloss or data corruption, you can use the restore feature to restore Unified Manager to the previous stable state with minimal loss. You can restore the Unified Manager database to a local Windows system or a remote Windows system using the restore commands available in Unified Manager.

## **Before you begin**

- You must have the OnCommand Administrator or Storage Administrator role.
- You must have installed and configured Unified Manager
- A backup of Unified Manager must already exist in the system, in which you are performing the restore operation.
- The backup file must of 7z type.

#### **Steps**

**1.** Log in to Unified Manager console as an administrator using the command:

<span id="page-28-0"></span>**um cli login-umaint\_username**

**2.** In the command prompt, restore the backup :

**um backup restore -f \ProgramData\NetApp\OnCommandAppData\ocum\backup \backup\_file\_name**

#### **Example**

.

**um backup restore -f \ProgramData\NetApp\OnCommandAppData\ocum\backup \UM\_6.3.N150418.2300\_backup\_windows\_04-20-2015-02-51.7z**

If the folder names contain space, you must include the absolute path or relative path in double quotation marks.

After the restore operation is complete, you can login to Unified Manager.

# **Changing the maintenance user password**

In case, if you want to change the maintenance user password in Unified Manager, you can do so using the following procedure.

### **Before you begin**

- You must have installed Unified Manager on Windows.
- You must log in to Windows with administrator privileges.

#### **Steps**

- **1.** Log in as an administrator to the target Windows system on which Unified Manager is running.
- **2.** Click Forgot Password

An email with a link to reset your password is sent to your email address

- **3.** Click reset password link in the email
- **4.** Enter the new password and login to Unified Manager web UI.

If Unified Manager is installed in a VCS environment, then you must change the maintenance user password on both nodes of the VCS setup. The maintenance user password for both nodes must be same.

# **Generating and sending support bundle**

For the purpose of generating a package of data that can be used for storage domain troubleshooting, Unified Manager enables you to generate a zipped support bundle. If you install Unified Manager on Windows, you can generate this bundle through a command line.

### **Before you begin**

You must log in to Windows operating system with administrator privileges.

#### **About this task**

You usually perform this task at the request of technical support.

## <span id="page-29-0"></span>**Steps**

- **1.** Log in with administrator privilege to Windows operating system on which you have installed Unified Manager.
- **2.** At the command line navigate to the *Application\_install\_directory*\ocum\bin\ folder and run :

**supportbundle.bat**

The support bundle compiles support files and bundles those files into a zipped package. When the process is finished, a message is displayed similar to the following:

```
Support bundle saved to C:\ProgramData\NetApp\OnCommandAppData
\ocum\support\support_bundle_20150722_095835_324.7z
```
# **Upgrading to Unified Manager 6.3 from Unified Manager 6.3 on Windows**

You can upgrade from Unified Manager 6.3 RC1 to Unified Manager 6.3 by downloading and running the installation file on the Windows platform.

### **Before you begin**

- You must have Windows administrator privileges.
- You must have valid credentials to log in to the NetApp Support Site. If you do not have valid credentials, you can register on the site for the credentials.
- To avoid data loss, you must have created a backup of the Unified Manager machine in case there is an issue during the upgrade.

# **About this task**

During the upgrade process, Unified Manager is unavailable. You should complete any running operations before upgrading.

## **Steps**

- **1.** Log in to the the NetApp Support Site at [mysupport.netapp.com](http://mysupport.netapp.com/) and navigate to the Software Download page.
- **2.** Download the Unified Manager 6.3 Windows installation file to a target directory in the Windows system.
- **3.** If Unified Manager is configured for high-availability, then using the Microsoft Cluster Server, stop all Unified Manager services on the first node.
- **4.** Right-click and run the Unified Manager installer executable (.exe) file as an administrator.

Unified Manager prompts you with the following message:

```
This setup will perform an upgrade of 'OnCommand Unified Manager'. Do 
you want to continue?
```
- **5.** Click **Yes**, and then click **Next**.
- **6.** Enter the MySQL root password that was set during installation, and click **Next**.

**7.** Enter Y in the MySQL console pop-up window to continue the MySQL upgrade.

When you upgrade MySQL, you must enter Y in the MySQL console pop-up, this is applicable for both unattended and interactive install.

- **8.** Stop all Unified Manager services on the second node using Microsoft Cluster Server.
- **9.** Switch the service group to the second node in the high-availability setup.
- **10.** Upgrade Unified Manager on the second node.
- **11.** Start all the Unified Manager services using Microsoft Cluster Server on both the nodes.
- **12.** In the command prompt, enter **Y** to continue, or enter any other character to abort. The upgrade and restart of the Unified Manager services can take several minutes to complete.
- **13.** Log in to the Unified Manager web UI and verify the version number.

# <span id="page-31-0"></span>**Setting up a connection between OnCommand Workflow Automation and Unified Manager**

This workflow shows you how to set up a secure connection between Workflow Automation and Unified Manager. Connecting to Workflow Automation enables you to use protection features like SnapMirror and SnapVault configuration workflows, as well as commands for managing SnapMirror relationships.

## **Before you begin**

You must have installed Unified Manager.

You must have installed OnCommand Workflow Automation version 3.0 or later.

You must have the OnCommand Administrator or Storage Administrator role.

## **Steps**

- **1.** Create a database user on page 32 You can create a database user to begin pairing Workflow Automation with Unified Manager.
- **2.** [Set up Workflow Automation in Unified Manager](#page-32-0) on page 33 You can pair Workflow Automation with Unified Manager to define workflows for your storage classes.

# **Creating a database user**

To support a connection between Workflow Automation and Unified Manager or to access reportspecific database views, you must first create a database user with the Integration Schema or Report Schema role in the Unified Manager web UI.

## **Before you begin**

You must have the OnCommand Administrator role.

### **About this task**

Database users provide integration with Workflow Automation and access to report-specific database views. Database users do not have access to the Unified Manager web UI.

#### **Steps**

- **1.** Click **Administration > Manage Users**.
- **2.** In the **Manage Users** page, click **Add**.
- **3.** In the **Add User** dialog box, select **Database User** in the **Type** drop-down list.
- **4.** Type a name and password for the database user.
- **5.** In the **Role** drop-down list, select the appropriate role.

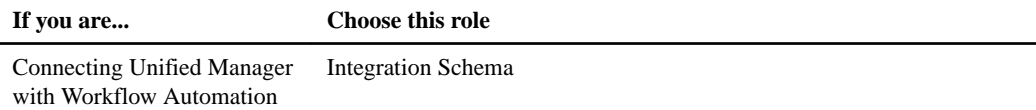

<span id="page-32-0"></span>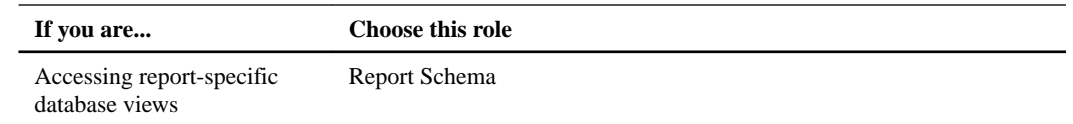

**6.** Click **Add**.

# **Setting up a connection between OnCommand Workflow Automation and Unified Manager**

You can set up a secure connection between Workflow Automation and Unified Manager. Connecting to Workflow Automation enables you to use protection features like SnapMirror and SnapVault configuration workflows, as well as commands for managing SnapMirror relationships.

## **Before you begin**

- You must have the name of a database user that you created in Unified Manager to support Workflow Automation and Unified Manager connections. This database user must have been assigned the Integration Schema user role.
- You must be assigned either the Administrator role or the Architect role in Workflow Automation.
- You must have the host address, port number 443, user name, and password for the OnCommand Workflow Automation setup.
- You must have the OnCommand Administrator or Storage Administrator role.

#### **Steps**

- **1.** Click **Administration > Setup Options**.
- **2.** In the **Setup Options** dialog box, click **Add-ons > Workflow Automation**.
- **3.** In the **Unified Manager Database User** area of the **Set Up OnCommand Workflow Automation** dialog box, select the name and enter the password for the database user that you created to support Unified Manager and OnCommand Workflow Automation connections.
- **4.** In the **Workflow Automation Credentials** area of **Set Up OnCommand Workflow Automation** dialog box, type the host name or IP address (IPv4 or IPv6) and user name and password for the OnCommand Workflow Automation setup.

You must use Unified Manager server port 443.

- **5.** Click **Save and Close**.
- **6.** If you use a self-signed certificate, click **Yes** to authorize the security certificate.

The Workflow Automation Options Changed dialog box displays.

**7.** Click **Yes** to reload the web UI and add the Workflow Automation features.

# <span id="page-33-0"></span>**Uninstalling Unified Manager**

You can uninstall Unified Manager from Windows by using the programs and features wizard or by performing an unattended uninstallation from the command-line interface.

### **Before you begin**

• You must have Windows administrator privileges.

You must have downloaded and installed Unified Manager on your system.

## **Steps**

- **1.** Navigate to the location from where you want to uninstall Unified Manager.
- **2.** Optional: Uninstall Unified Manager by choosing one of the following options:

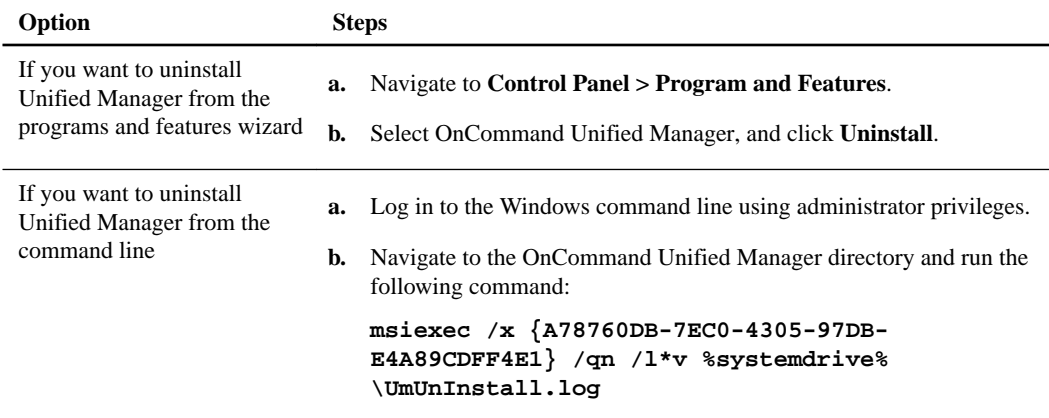

Unified Manager is uninstalled from your system.

After you uninstall Unified Manager, application generated data and MySQL databases created by Unified Manager will not be deleted. For more information, see *[Installing Unified Manager on](#page-9-0)* **[Windows](#page-9-0)** on page 10

- **3.** Uninstall the following third-party packages and data because they are not removed during the uninstallation:
	- Third-party packages JRE, MySQL and 7zip
	- MySQL application data generated by Unified Manager
	- Application logs and contents of application data directory

# <span id="page-34-0"></span>**Troubleshooting Unified Manager installation on Windows**

During or shortly after installation of Unified Manager on a Windows system, you might encounter some issues that require further attention. Unified Manager stores the installation log files in AppData directory\ocum\UMInstall-timestamp. Please refer this log

# **Command-line interface commands not working on Windows**

In some of the Windows servers, after you install Unified Manager, you cannot run commands from any path from the command line without specifying the full path of the Unified Manager bin directory.

# **Steps**

- **1.** Log in to the Windows command-line interface as an administrator.
- **2.** Navigate to the bin directory of Unified Manager and perform one the following steps:
	- If you select the default install directory, example  $C:\Perogram$  Files \NetApp\ run the cli command from C:\Program Files \NetApp\ocum\bin
	- If you select the custom install directory, example:  $C:\S_{W_U} \to \S_{W_U}$  run the cli commands from  $C:$ \SW\_UM\NetApp\ocum\bin\
- **3.** Perform a new installation of Unified Manager.
- **4.** Log off and log in to Unified Manager and run the CLI commands from any path.

# <span id="page-35-0"></span>**Copyright information**

Copyright © 1994–2015 NetApp, Inc. All rights reserved. Printed in the U.S.

No part of this document covered by copyright may be reproduced in any form or by any means graphic, electronic, or mechanical, including photocopying, recording, taping, or storage in an electronic retrieval system—without prior written permission of the copyright owner.

Software derived from copyrighted NetApp material is subject to the following license and disclaimer:

THIS SOFTWARE IS PROVIDED BY NETAPP "AS IS" AND WITHOUT ANY EXPRESS OR IMPLIED WARRANTIES, INCLUDING, BUT NOT LIMITED TO, THE IMPLIED WARRANTIES OF MERCHANTABILITY AND FITNESS FOR A PARTICULAR PURPOSE, WHICH ARE HEREBY DISCLAIMED. IN NO EVENT SHALL NETAPP BE LIABLE FOR ANY DIRECT, INDIRECT, INCIDENTAL, SPECIAL, EXEMPLARY, OR CONSEQUENTIAL DAMAGES (INCLUDING, BUT NOT LIMITED TO, PROCUREMENT OF SUBSTITUTE GOODS OR SERVICES; LOSS OF USE, DATA, OR PROFITS; OR BUSINESS INTERRUPTION) HOWEVER CAUSED AND ON ANY THEORY OF LIABILITY, WHETHER IN CONTRACT, STRICT LIABILITY, OR TORT (INCLUDING NEGLIGENCE OR OTHERWISE) ARISING IN ANY WAY OUT OF THE USE OF THIS SOFTWARE, EVEN IF ADVISED OF THE POSSIBILITY OF SUCH DAMAGE.

NetApp reserves the right to change any products described herein at any time, and without notice. NetApp assumes no responsibility or liability arising from the use of products described herein, except as expressly agreed to in writing by NetApp. The use or purchase of this product does not convey a license under any patent rights, trademark rights, or any other intellectual property rights of NetApp.

The product described in this manual may be protected by one or more U.S. patents, foreign patents, or pending applications.

RESTRICTED RIGHTS LEGEND: Use, duplication, or disclosure by the government is subject to restrictions as set forth in subparagraph  $(c)(1)(ii)$  of the Rights in Technical Data and Computer Software clause at DFARS 252.277-7103 (October 1988) and FAR 52-227-19 (June 1987).

# <span id="page-36-0"></span>**Trademark information**

NetApp, the NetApp logo, Go Further, Faster, AltaVault, ASUP, AutoSupport, Campaign Express, Cloud ONTAP, Clustered Data ONTAP, Customer Fitness, Data ONTAP, DataMotion, Fitness, Flash Accel, Flash Cache, Flash Pool, FlashRay, FlexArray, FlexCache, FlexClone, FlexPod, FlexScale, FlexShare, FlexVol, FPolicy, GetSuccessful, LockVault, Manage ONTAP, Mars, MetroCluster, MultiStore, NetApp Insight, OnCommand, ONTAP, ONTAPI, RAID DP, RAID-TEC, SANtricity, SecureShare, Simplicity, Simulate ONTAP, Snap Creator, SnapCenter, SnapCopy, SnapDrive, SnapIntegrator, SnapLock, SnapManager, SnapMirror, SnapMover, SnapProtect, SnapRestore, Snapshot, SnapValidator, SnapVault, StorageGRID, Tech OnTap, Unbound Cloud, and WAFL and other names are trademarks or registered trademarks of NetApp, Inc., in the United States, and/or other countries. All other brands or products are trademarks or registered trademarks of their respective holders and should be treated as such. A current list of NetApp trademarks is available on the web at <http://www.netapp.com/us/legal/netapptmlist.aspx>.

# <span id="page-37-0"></span>**How to send comments about documentation and receive update notifications**

You can help us to improve the quality of our documentation by sending us your feedback. You can receive automatic notification when production-level (GA/FCS) documentation is initially released or important changes are made to existing production-level documents.

If you have suggestions for improving this document, send us your comments by email to [doccomments@netapp.com](mailto:doccomments@netapp.com). To help us direct your comments to the correct division, include in the subject line the product name, version, and operating system.

If you want to be notified automatically when production-level documentation is released or important changes are made to existing production-level documents, follow Twitter account @NetAppDoc.

You can also contact us in the following ways:

- NetApp, Inc., 495 East Java Drive, Sunnyvale, CA 94089 U.S.
- Telephone:  $+1$  (408) 822-6000
- Fax:  $+1$  (408) 822-4501
- Support telephone:  $+1$  (888) 463-8277

# <span id="page-38-0"></span>**Index**

# **A**

Active Directory using to enable remote authentication  $18$ adding alerts [26](#page-25-0) authentication servers [20](#page-19-0) clusters [25](#page-24-0) aggregates configuring global threshold values for [22](#page-21-0) alerts adding [26](#page-25-0) configuring your environment for [17](#page-16-0) creating [26](#page-25-0) authentication adding servers [20](#page-19-0) testing for remote users and groups [21](#page-20-0) authentication, remote disabling nested groups [19](#page-18-0) enabling [18](#page-17-0)

# **B**

backups configuring database settings [28](#page-27-0) restoring database on Windows [28](#page-27-0) browsers requirements for installation  $6$ 

# **C**

changing maintenance user password [29](#page-28-0) clustered Data ONTAP systems See clusters clusters adding [25](#page-24-0) viewing discovery status [25](#page-24-0) commands cli commands not working from any path [35](#page-34-0) comments how to send feedback about documentation  $38$ configuration options after initial software setup [17](#page-16-0) after installing Unified Manager [17](#page-16-0) configuring aggregate global threshold values [22](#page-21-0) database backup settings [28](#page-27-0) notification settings [18](#page-17-0) thresholds [22](#page-21-0) Unified Manager using scripts [14](#page-13-0) volume global threshold values [23](#page-22-0) connection setup between Unified Manager and Workflow Automation [32](#page-31-0) creating alerts [26](#page-25-0)

# **D**

database user roles Integration Schema, Report Schema [32](#page-31-0) database users creating [24](#page-23-0), [32](#page-31-0) databases configuring backup settings [28](#page-27-0) restoring backup on Windows [28](#page-27-0) disabling Use secure connection [20](#page-19-0) discovery viewing the status of clusters [25](#page-24-0) documentation how to receive automatic notification of changes to [38](#page-37-0) how to send feedback about [38](#page-37-0)

# **E**

editing unmanaged relationship lag threshold settings [23](#page-22-0) enabling Use secure connection [20](#page-19-0)

# **F**

Failover Cluster configuration requirements [13](#page-12-0) Failover Cluster Manager setting up Unified Manager using scripts  $14$ failover clustering requirements for configuring Unified Manager [13](#page-12-0) feedback how to send comments about documentation [38](#page-37-0)

# **G**

groups testing remote authentication [21](#page-20-0) groups, nested disabling remote authentication of [19](#page-18-0)

# **H**

high availability installing Unified Manager in MSCS [14](#page-13-0) MSCS, in Unified Manager [13](#page-12-0) setting up Unified Manager in Failover Cluster Manager [14](#page-13-0)

# **I**

information how to send feedback about improving documentation [38](#page-37-0) installation

Unified Manager on Windows, troubleshooting issues [35](#page-34-0) installing Unified Manager [8](#page-7-0) Unified Manager in MSCS [14](#page-13-0) Unified Manager on Windows [10](#page-9-0) Unified Manager, prerequisites  $8$ Unified Manager, unattended installation [11](#page-10-0)

# **L**

lag threshold settings editing for unmanaged relationships [23](#page-22-0) local users creating [24](#page-23-0)

# **M**

minimum requirements hardware [6](#page-5-0) software [6](#page-5-0) modifying unmanaged relationship lag threshold settings [23](#page-22-0) **MSCS** configuring for Unified Manager [13](#page-12-0) installing Unified Manager in [14](#page-13-0)

# **N**

nested groups disabling remote authentication of [19](#page-18-0) notification adding alerts [26](#page-25-0) configuring settings [18](#page-17-0)

# **O**

OnCommand Administrator user role enabling configuration [17](#page-16-0) OnCommand Workflow Automation setting up a connection with Unified Manager  $32$ setting up connection with Unified Manager [33](#page-32-0) Open LDAP using to enable remote authentication  $18$ options, configuration after initial software setup [17](#page-16-0)

# **P**

physical storage adding clusters [25](#page-24-0) platforms requirements for installation  $6$ prerequisites for installing Unified Manager  $8$ 

# **R**

relationships, unmanaged editing lag thresholds settings for [23](#page-22-0) remote authentication

disabling nested groups [19](#page-18-0) enabling [18](#page-17-0) remote groups adding [24](#page-23-0) testing authentication [21](#page-20-0) remote users adding [24](#page-23-0) testing authentication [21](#page-20-0) reports creating a database user with the Report Schema role [32](#page-31-0) requirements for configuring Unified Manager in Failover Cluster [13](#page-12-0) for installing Unified Manager  $8$ minimum hardware and software  $6$ restoring database backup on Windows [28](#page-27-0) roles assigning to users [24](#page-23-0)

# **S**

scripts using to set up Unified Manager in Failover Cluster Manager [14](#page-13-0) setting up aggregate global threshold values [22](#page-21-0) notification settings [18](#page-17-0) SMTP server [18](#page-17-0) SNMP [18](#page-17-0) thresholds [22](#page-21-0) volume global threshold values [23](#page-22-0) settings, lag threshold editing for unmanaged relationships [23](#page-22-0) silent installation See [unattended installation](#page-40-0) suggestions how to send feedback about documentation [38](#page-37-0) support bundles generating in Windows [29](#page-28-0) supported browsers and platforms  $6$ protocol and ports [6](#page-5-0)

# **T**

testing authentication for remote users and groups [21](#page-20-0) threshold settings, lag editing for unmanaged relationships [23](#page-22-0) thresholds configuring [22](#page-21-0) global values for aggregates [22](#page-21-0) global values for volumes [23](#page-22-0) troubleshooting Unified Manager installation issues [35](#page-34-0) Troubleshooting command line interface [35](#page-34-0) twitter how to receive automatic notification of documentation changes [38](#page-37-0)

# <span id="page-40-0"></span>**U**

unattended installation Unified Manager [11](#page-10-0) unattended uninstallation uninstalling Unified Manager using command line [34](#page-33-0) Unified Manager configuring for high availability [13](#page-12-0) configuring using scripts in Failover Cluster Manager [14](#page-13-0) failover clustering configuration requirements [13](#page-12-0) installation and setup tasks [5](#page-4-0) installing  $8$ installing in MSCS [14](#page-13-0) installing on Windows [10](#page-9-0) performing an unattended installation [11](#page-10-0) prerequisites for installing  $8$ uninstalling from Windows [34](#page-33-0) upgrading from 6.3 to 6.3 [30](#page-29-0) uninstalling Unified Manager from Windows [34](#page-33-0) unmanaged relationships editing lag thresholds settings for [23](#page-22-0) upgrading to Unified Manager 6.3 [30](#page-29-0) Use secure connection enabling or disabling [20](#page-19-0) user roles assigning [24](#page-23-0) users

adding [24](#page-23-0) creating [24](#page-23-0) testing remote authentication [21](#page-20-0) users, database creating [32](#page-31-0)

# **V**

viewing discovery status of clusters [25](#page-24-0) volumes configuring global threshold values for [23](#page-22-0)

# **W**

Windows how Unified Manager works on [5](#page-4-0) installing Unified Manager [10](#page-9-0) restoring database backup [28](#page-27-0) troubleshooting Unified Manager installation issues [35](#page-34-0) upgrading to Unified Manager 6.3 from 6.3 [30](#page-29-0) Workflow Automation creating a database user with the Integration Schema role [32](#page-31-0) setting up a connection with Unified Manager  $32$ setting up connection with Unified Manager [33](#page-32-0)